# Getting Started in Assembly Programming with Keil uVision and MSP432

This tutorial is written on uVision v5.15 and Texas Instruments MSP432 LaunchPad.

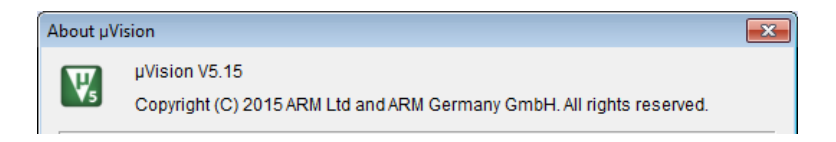

## **Assembly Programming with MSP432**

MSP432 has an ARM Cortex-M4F core. It supports Thumb-2 code only. As described in Chapter 8 of the text, with Unified Assembly Language, you may write assembly instructions the same way you write them for ARM processor. Even though the binary code generated for Thumb-2 is different than the ARM, they perform the same function. The only minor differences are in the ranges of the immediate value.

1. Launch Keil uVision.

### **Create a Project with Project Wizard**

2. From the menu, select Project > New uVision Project…

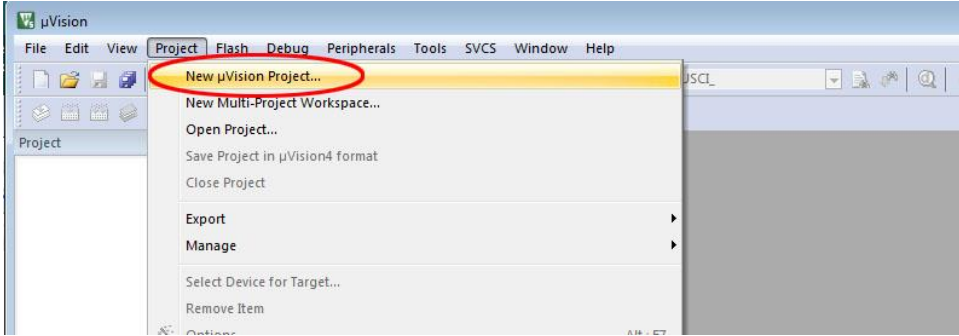

- 3. In the New uVision Project window, browse to the **Desktop**.
- 4. If you did not create a folder for the project before launching uVision, you may create a folder using the **New folder** menu item in the **Create New Project** window.

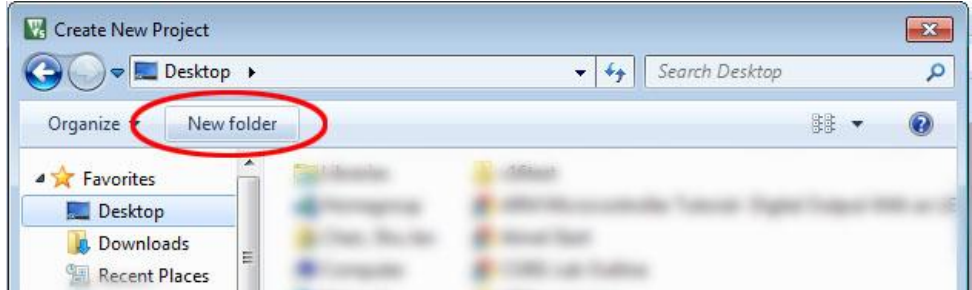

5. Enter a name for the project folder. We will call it **project1** and click **Open**. This will bring us into the newly created folder **project1**.

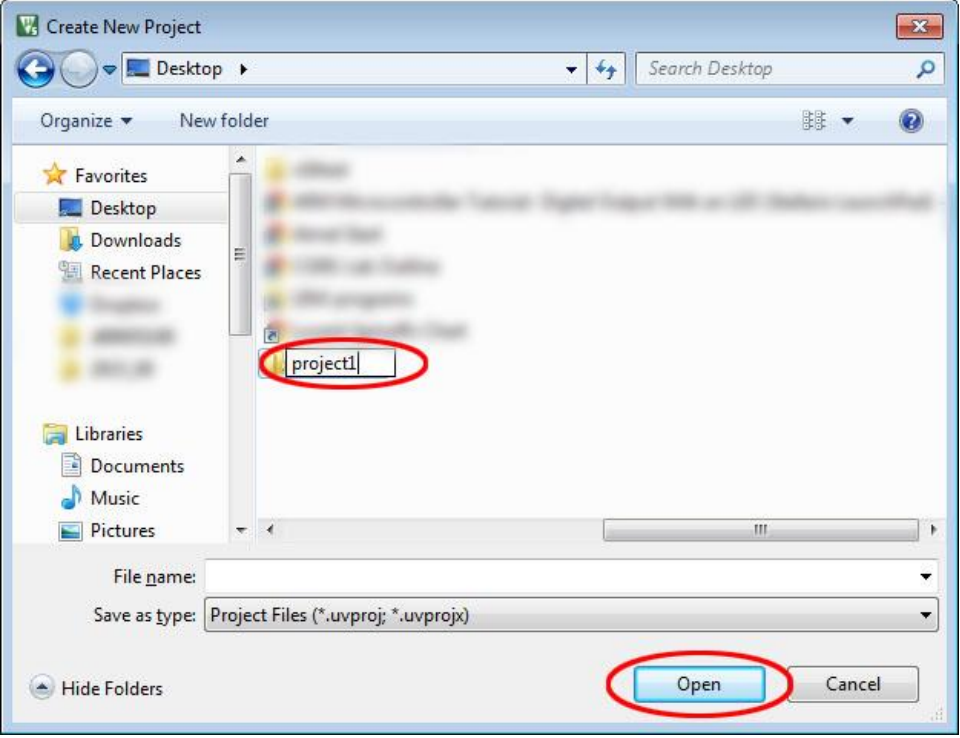

6. Enter a name for the project file. We will call it **proj1** and click **Save**.

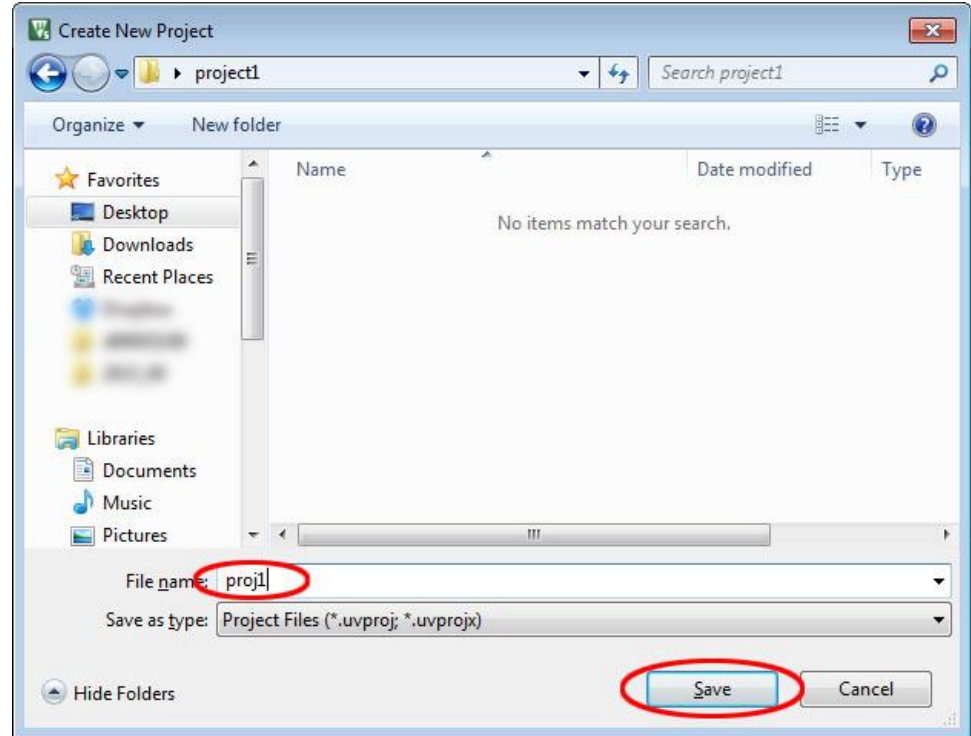

7. The **Select Device for Target 'Target 1'…** window will pop up. A list of devices supported will show up in the window at the lower left corner. These are the devices with the Device Family Software Pack installed. You may start drilling down the selections to find the device or type a substring of the device code in the Search window and the display in the window will narrow down to only the ones with match.

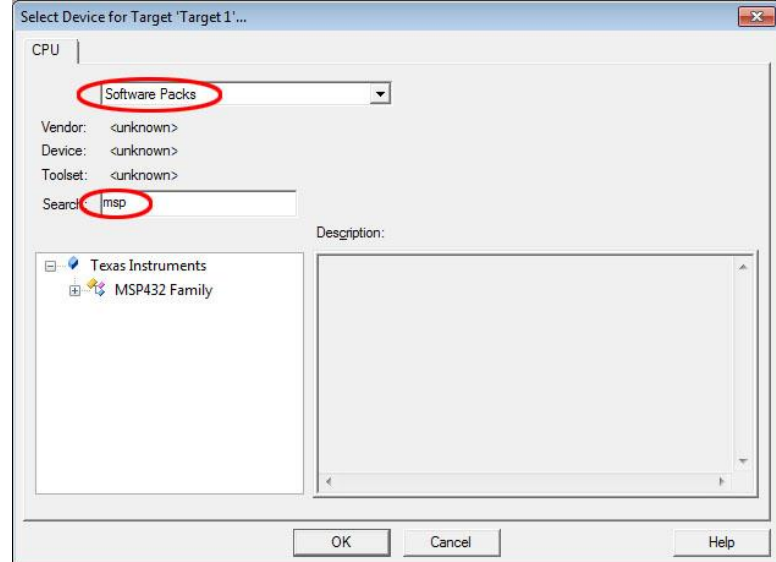

8. We will be using Texas Instruments MSP432P401R. To select this device, click on the **+** sign to expand the selections until you find the device. Click to highlight the device then click **OK** button.

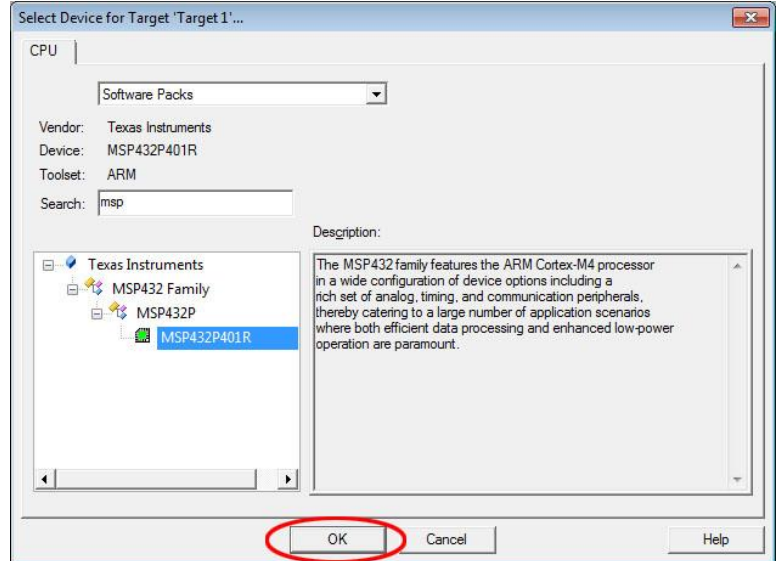

9. A dialog box to **Manage Run-Time Environment** pops up. Click **OK** to close it.

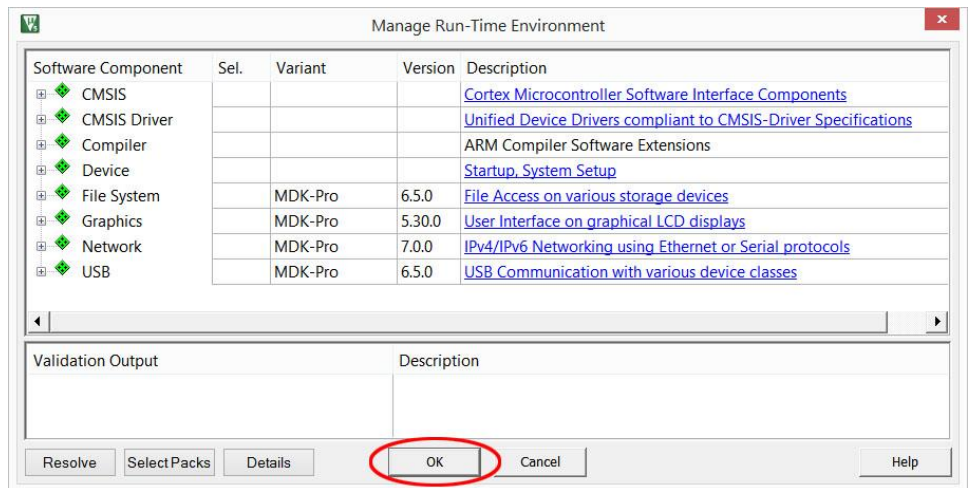

10. In the Project window, a target was created with the default name **Target 1**. Click on the **+** sign to the left of Target 1 to expand the folder.

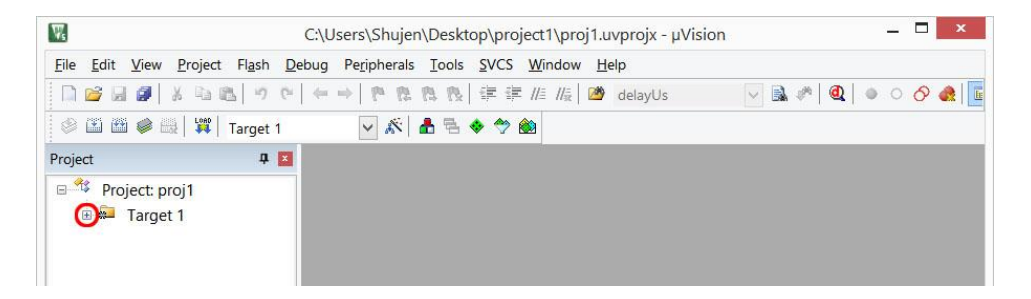

11. A default folder for source code files was created with the name **Source Group 1**.

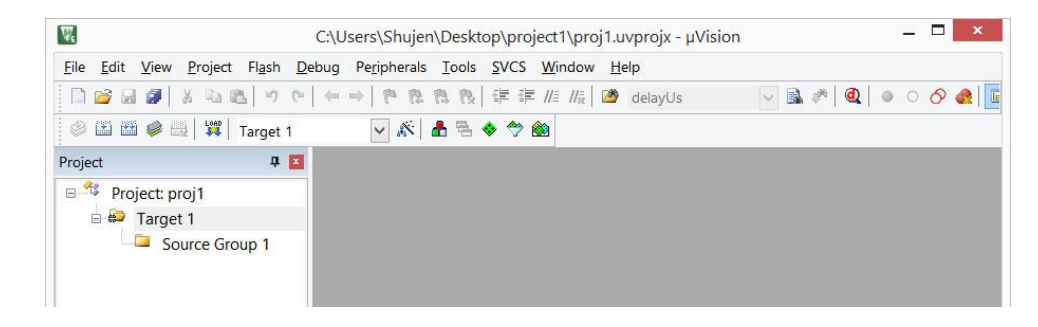

# **Add a Source File to the Project**

12. Click the **New** button to add a new text file to the display with the default name **Text1**.

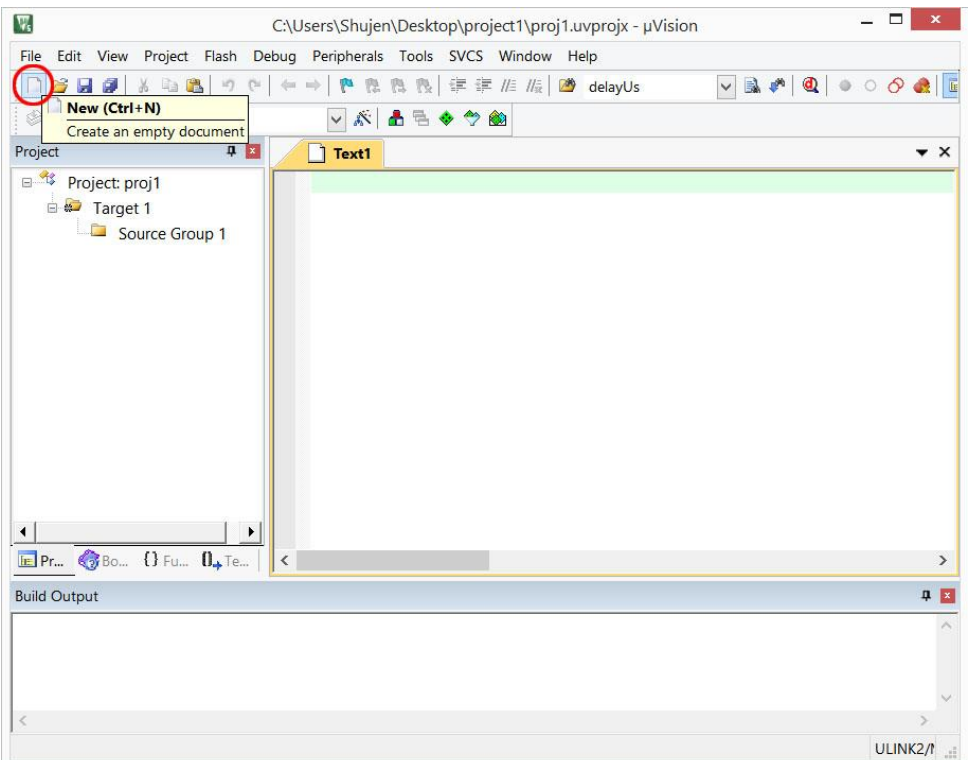

13. From the menu, select **File > Save As…** to open the Save As dialog box. Browse to the project folder if it is not already there. Type in the file name **main.s** and click **Save**.

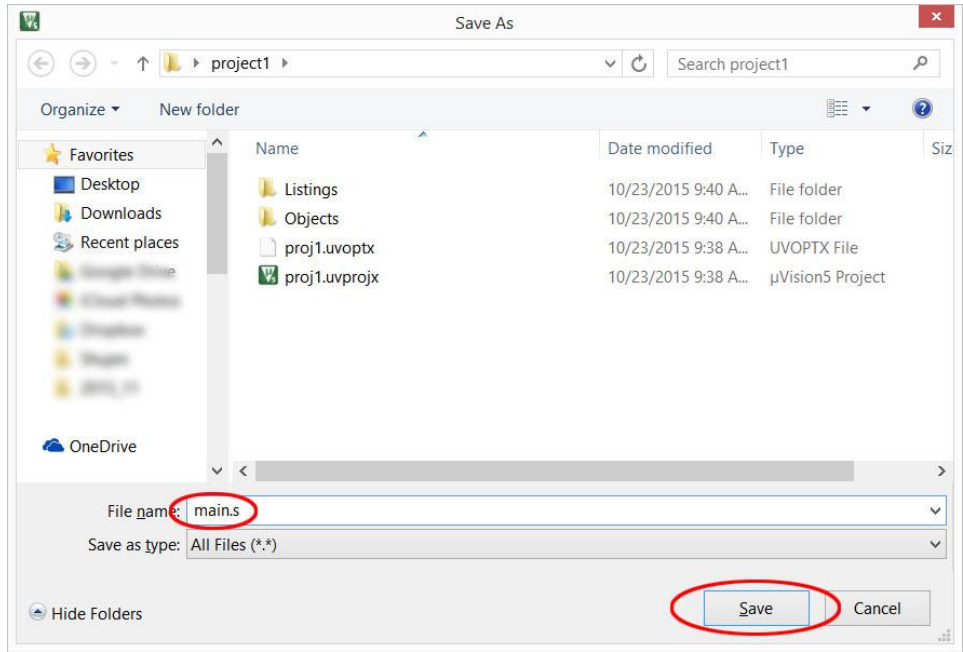

- 14. You will notice the file name in the tab changed to main.c
- 15. The new file needs be added to the project. Right click on the folder **Source Group 1** in the Project window and select **Add Existing Files to Group 'Source Group 1'…**

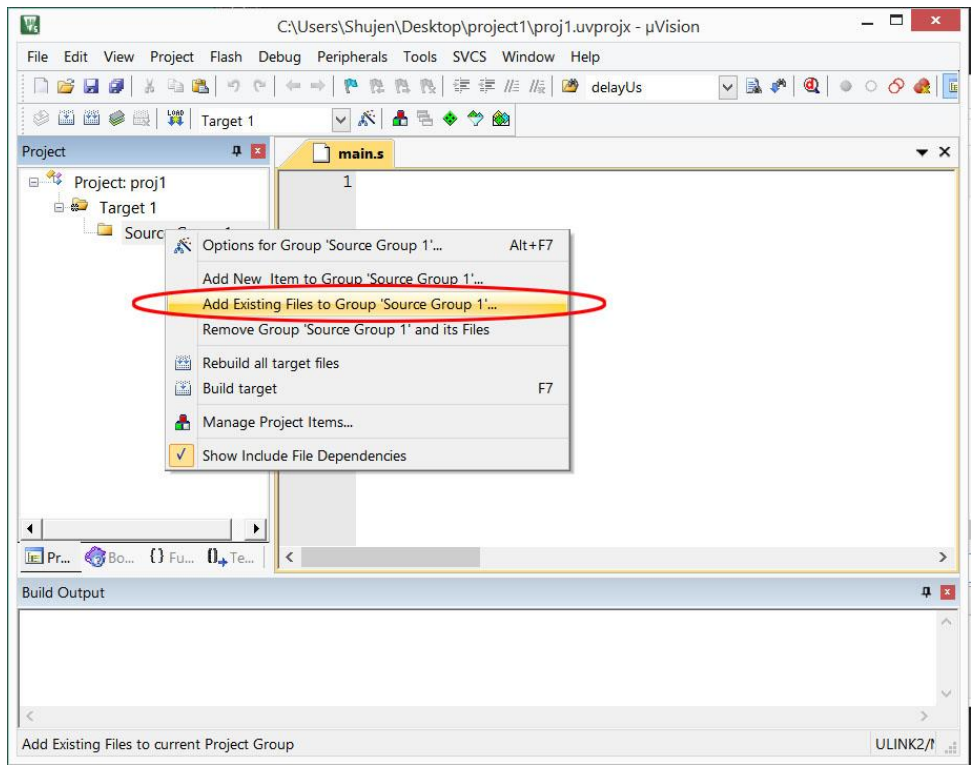

16. In the dialog box, browse to the project folder if it is not already there. Change Files of type: to Asm Source file, Click select **main.s** then click **Add**.

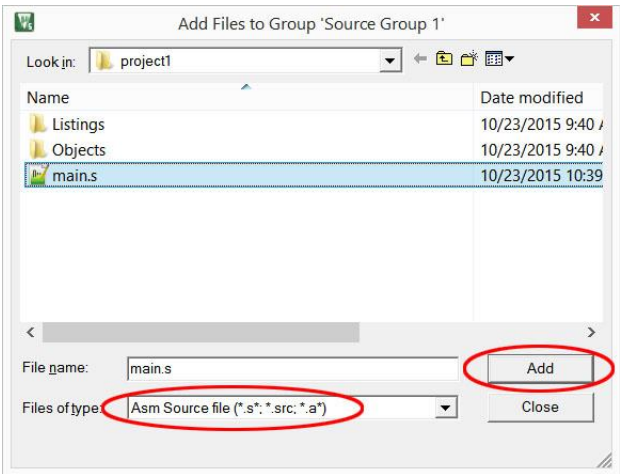

17. Click Close to close the dialog box. The file should appear in the project window under Source Group 1 folder.

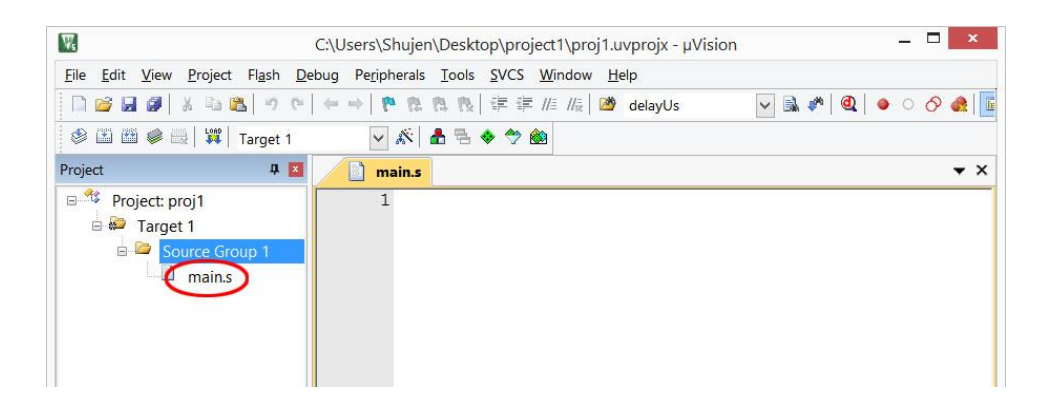

18. Copy the following code into the main.s editor window.

```
\left| \frac{1}{n} \right| main.s*
 1; Assembly program template
 2; This program copies four bytes from SRC to DST
 3:\overline{4}vectors, CODE, READONLY
                   AREA
 5
                   EXPORT
                            Vectors
 6
 7\phantom{.0}DCD
                            0x20008000
                                                     ; Top of Stack
    Vectors
 8
                   DCD
                            Reset Handler
                                                      ; Reset Handler
 \overline{9}10; source of data should be in Flash
11constants, CODE, READONLY
                   AREA
12 SRC
                   DCD 0x11223344, 0x55667788
13
14
                   ; destination of the data should be in RAM
15
                            data, ALIGN=2
                   AREA
16 DST
                   SPACE
                            128
17
18
                    ; code starts here coming out of reset
19
                   THUMB
20
                   AREA
                            program, CODE, READONLY
21EXPORT Reset Handler
22 Reset Handler
23
                   LDR
                            R0, = \text{main}24
                   BLX
                            R<sub>0</sub>25
26; Your program starts here
27 main
28
                            RO, =SRC ; load RO with source address
                   LDR
29
                    LDR
                            R1, [R0]
                                        ; load R1 through R0 indirect
30LDR
                            R2, =DST ; load R2 with destination address
31STR
                            R1, [R2]
                                        ; store R1 through R2
32
33
                   B; stay here
                            i.
34
                   ALIGN
35
                   END
36
```
19. The file name in the tab will have an '**\***' next to it. It symbolizes that the file has been changed without saving. You may click the save button to save the file or proceed to build the project. The file is automatically saved before the build.

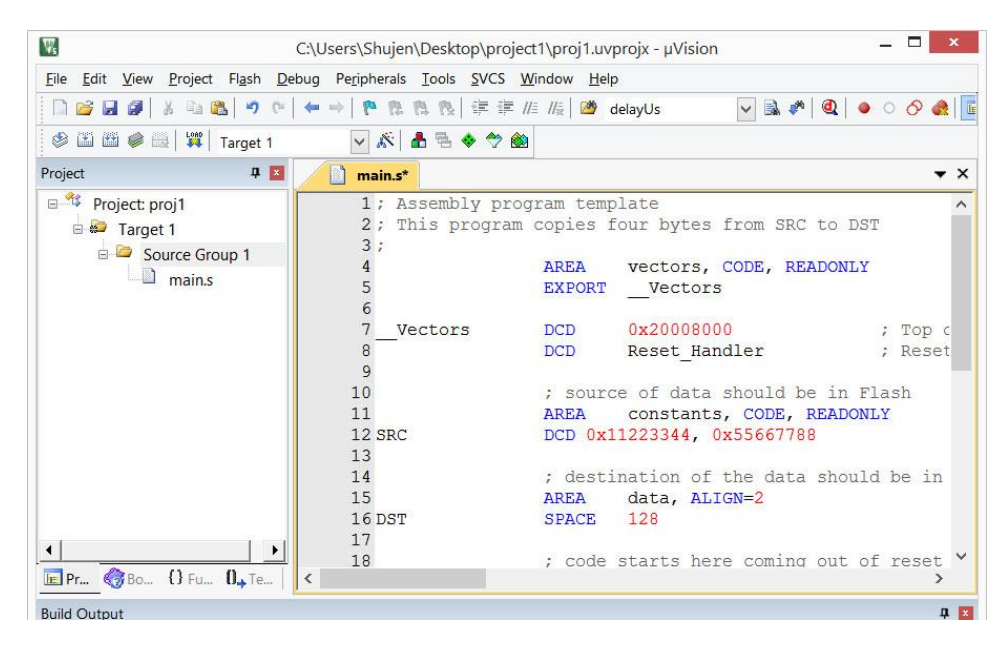

#### **Build the Project and Test with Simulator**

20. Click on the **Build** button and wait for the build to complete. Make sure there are no error messages or warning messages.

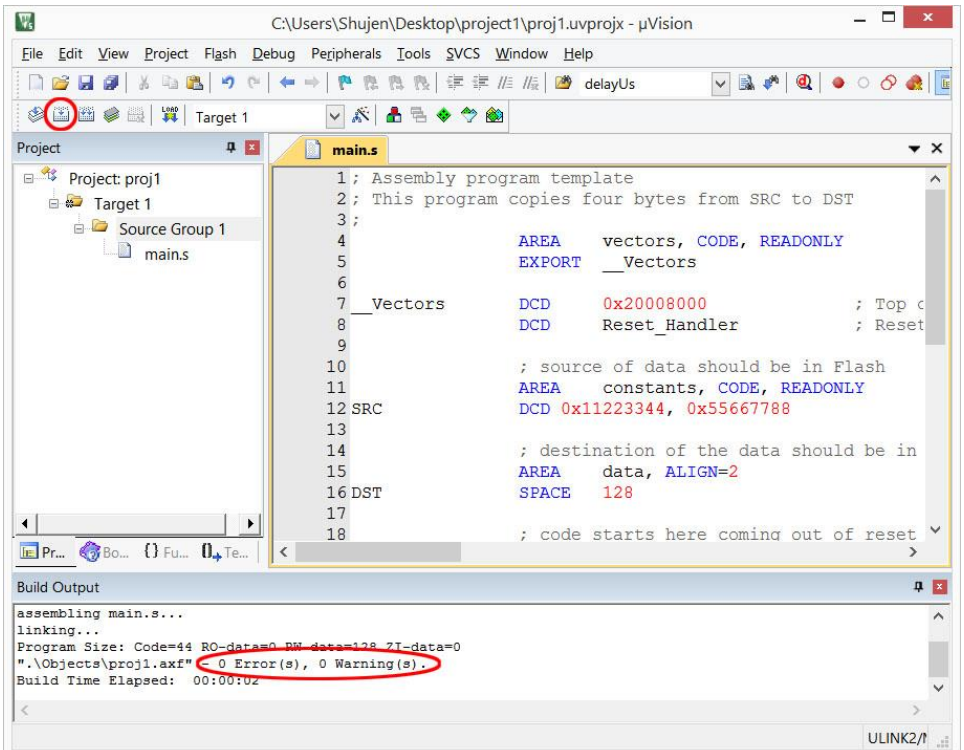

- $=$   $\Box$   $\times$   $\Box$ 図 C:\Users\Shujen\Desktop\project1\proj1.uvprojx - µVision File Edit View Project Flash Debug Peripherals Tools SVCS Window Help VAPQ . 0 0 8 E **多国西拿盟 胃 Target 1 VAAE ◆ 今曲** Project  $\overline{a}$ main<sup>\*</sup> Options for Target...  $\star$   $\times$ <sup>43</sup> Project: proj1 Configure target options template  $1\overline{)}$  $\lambda$ 2; This program copies four bytes from SRC to DST Farget 1  $3:$ Source Group 1 vectors, CODE, READONLY AREA  $\overline{4}$  $\Box$  main.s EXPORT \_\_Vectors 5  $\epsilon$ 0x20008000 ; Top  $\epsilon$ Vectors **DCD**  $\overline{7}$ DCD Reset Handler ; Reset 8  $\mathbf{Q}$ ; source of data should be in Flash  $10$ constants, CODE, READONLY  $11$ **AREA** DCD 0x11223344, 0x55667788 12 SRC  $13$  $14$ ; destination of the data should be in 15 AREA data, ALIGN=2 16 DST SPACE 128 17  $\left| \cdot \right|$  $18$ ; code starts here coming out of reset EPr. OBo...  $\{$  Fu...  $0 + T$ e...  $\overline{\phantom{a}}$ 0 E **Build Output** assembling main.s...<br>linking...<br>Frogram Size: Code=44 RO-data=0 RW-data=128 ZI-data=0<br> $y^2$ ,\Objects\proj1.axf" - 0 Error(s), 0 Warning(s).<br>Build Time Elapsed: 00:00:02  $\widehat{\phantom{a}}$ Configure target options ULINK $2/1$  =
- 21. Now we are ready to test the program with the simulator. Click on the **Options for Target** button.

22. Select **Debug** tab and click the radio button and select **Use Simulator** on the left to test the code with the simulator.

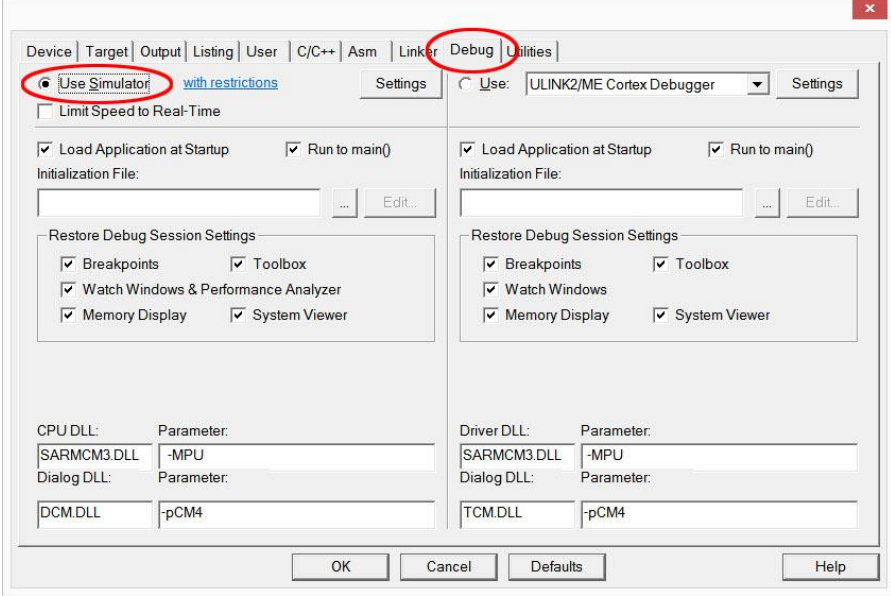

23. Click **OK** button to close the Options window

24. To simulate the program, you need to go into the debugger. Click the **Debug** button on the right.

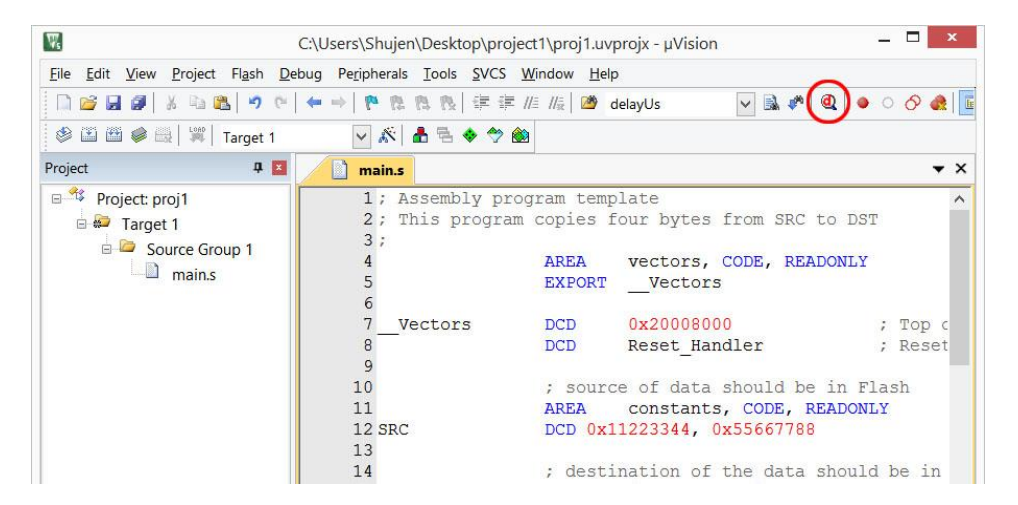

25. If you are running MDK-ARM Lite Edition, a message window will pop up to warn the code size limitation. Click **OK** to proceed.

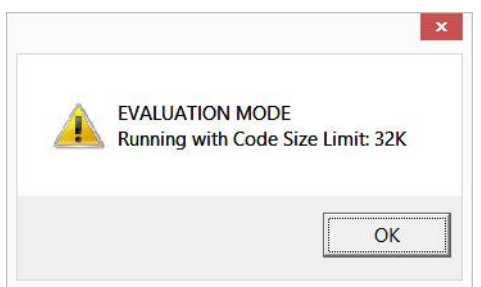

26. When entering the debugger, the IDE changes the perspective to the debug view. The program counter (which is indicated by a yellow triangle) is set at the beginning of the Reset\_Handler.

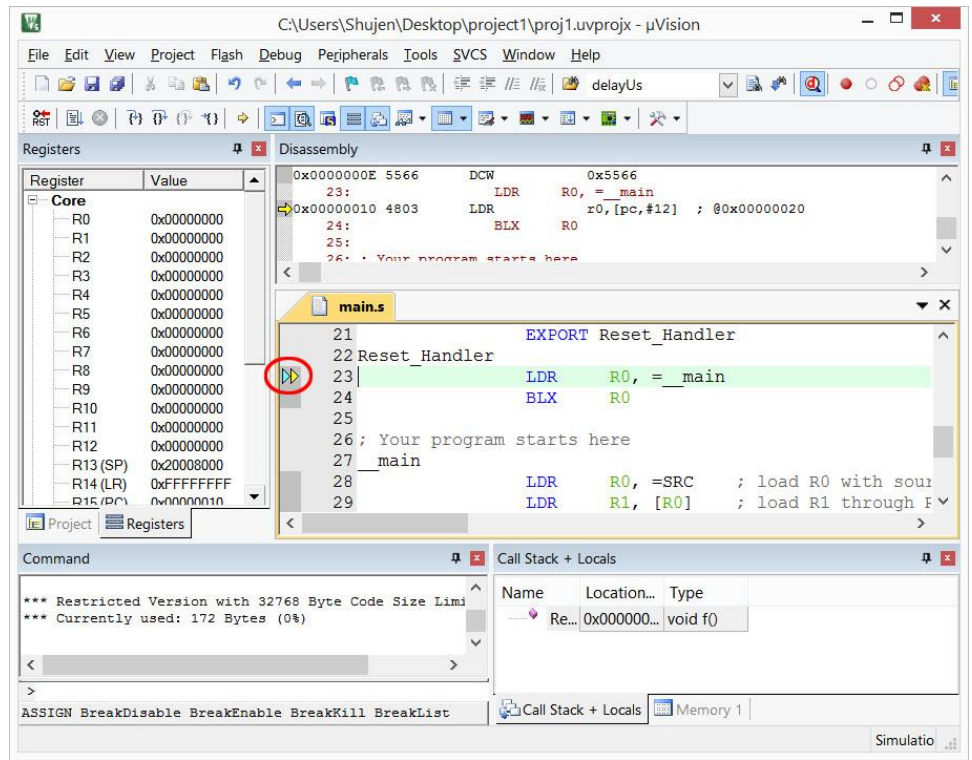

27. Click Step button until the execution passes instruction "LDR R0, =SRC" (The pointer is pointing to the address of the PC, which is the next instruction to be executed). This instruction loads R0 with the address of SRC. When the content of the R0 changed, it is highlighted as seen below.

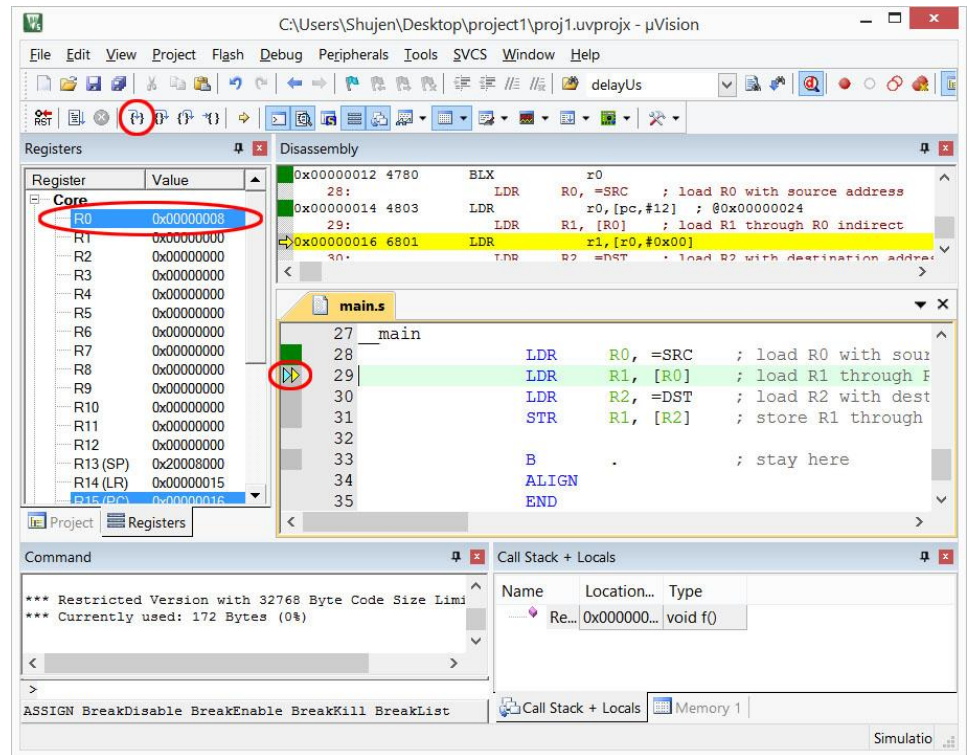

28. At the lower right window, click **Memory 1** tab and type 0x20000000 in the **Address** box. You should see that the memory content is all 0. We will see the memory content changes next.

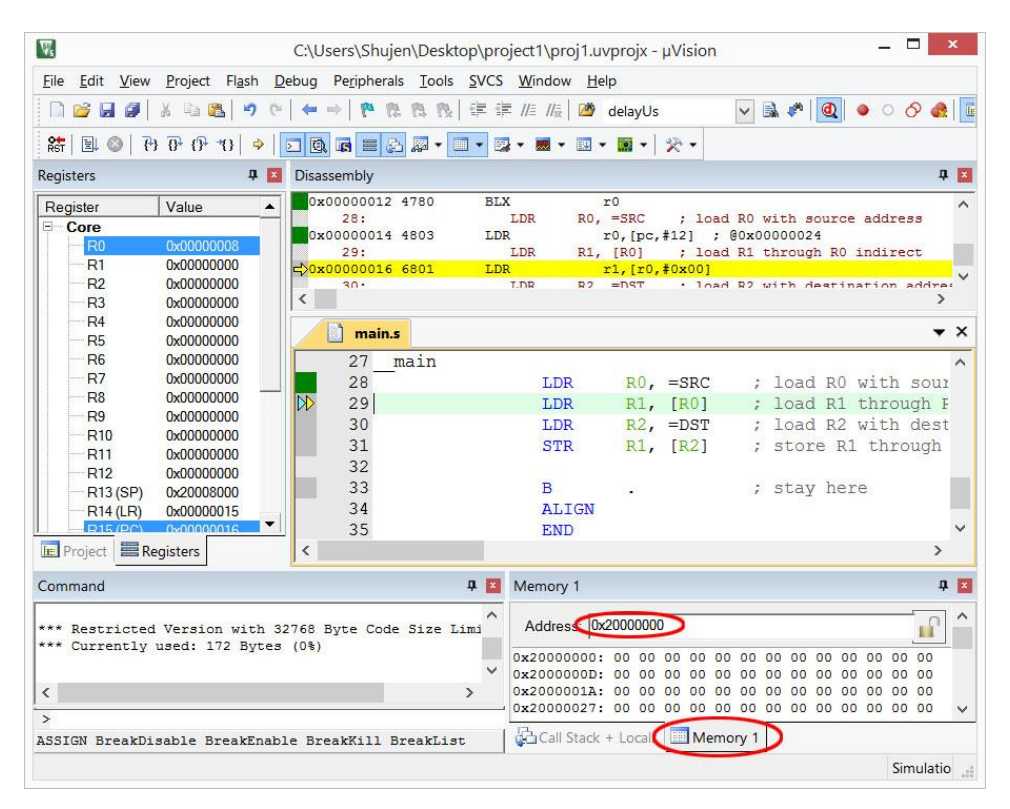

29. Step until the execution passes the instruction "STR R1, [R2]" instruction. This instruction writes the content of R1 to memory with address in R2. Since R1 has 0x11223344 and R2 has 0x20000000, the value 0x11223344 is written to memory location 0x20000000. You should see the value in the memory window.

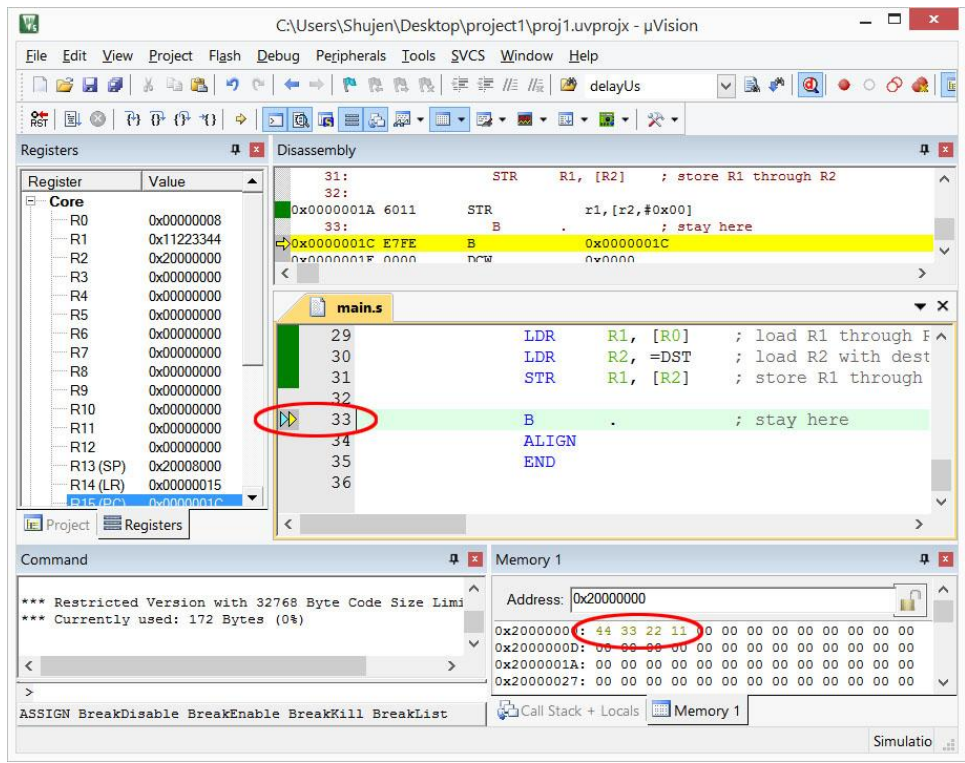

30. Exit debugger by clicking on the debug button again.

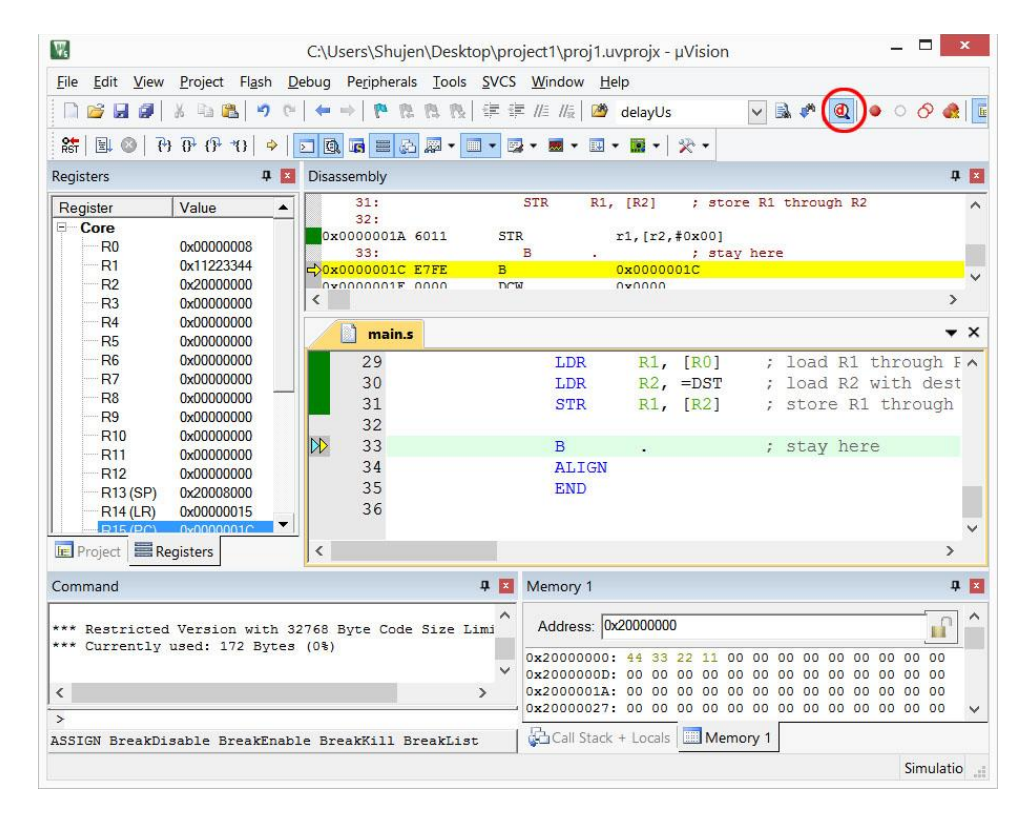

This concludes the tutorial.